## Instrukcja użytkownika IUNG-PIB w systemie Qmagie

## **Logowanie do Qmagie**

Zasób multimedialny znajduje się w lokalizacji sieciowej: [http://172.21.120.32:8080/qumagie/.](http://172.21.120.32:8080/qumagie/)

W oknie logowania należy podać nazwę użytkownika oraz hasło. W celu otrzymania danych użytkownika proszę o kontakt na adres email: [mbany@iung.pulawy.pl](mailto:mbany@iung.pulawy.pl)

Po zalogowaniu system przekieruje do Qumagie.

## **Przeglądanie zasobów medialnych DUW**

Zasoby medialne DUW można przeglądać tylko w ramach sieci wewnętrznej IUNG-PIB oraz poprzez VPN. Zawartość zasobu nie jest udostępniona do sieci zewnętrznej. Jest to podyktowane względami bezpieczeństwa.

Przeglądanie za pomocą struktury katalogów **(zalecane)**

Zasoby w tym obszarze pogrupowane są w sposób tematyczny w formie zagnieżdżonych katalogów.

Np: aby obejrzeć zdjęcia z konferencji z roku 2023 należy wejść do folderu Konferencje, wybrać rok i odszukać interesującą nas pozycję.

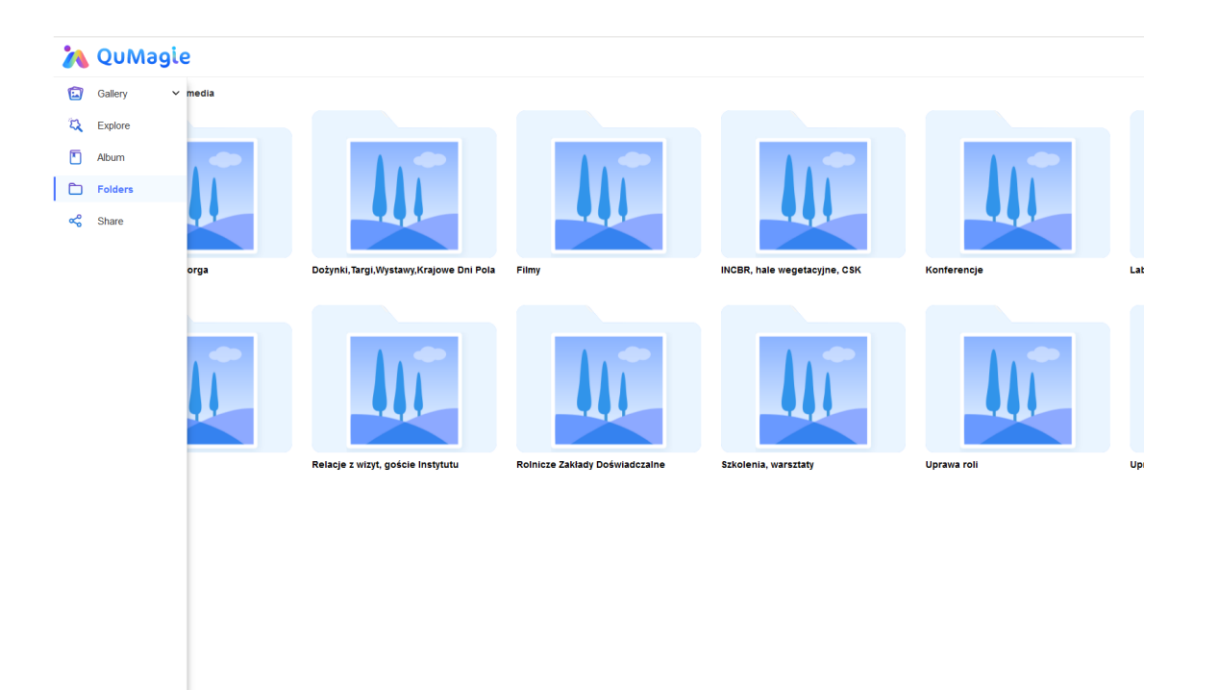

Przeglądanie za pomocą zakładki "Album"

W zakładce album zasoby DUW wyświetlane są w formie utworzonych przez administratorów albumów.

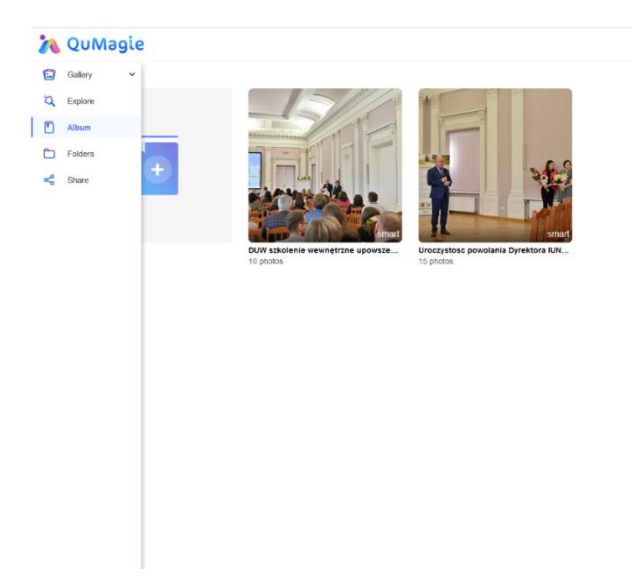

## Korzystanie z wyszukiwarki

W systemie po prawej stronie okna znajduje się wyszukiwarka. Zdjęcia będzie można również wyszukać po wprowadzonych tagach. Z powodu niedawnego uruchomienia zasobów multimedialnych tagi są w dalszym ciągu wprowadzane i będą na bieżąco aktualizowane.

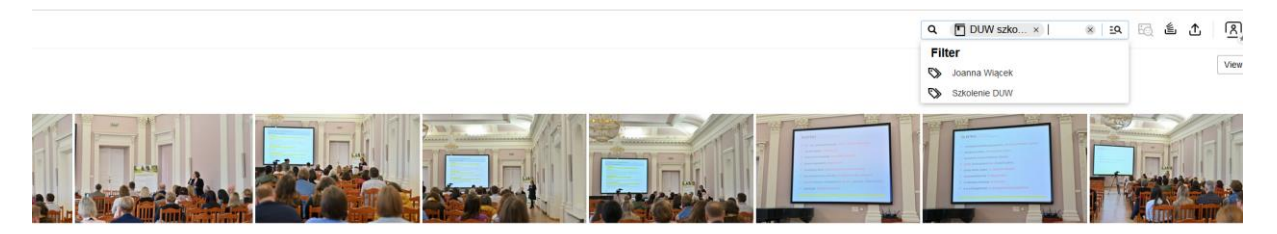

Przeglądanie za pomocą zakładki "Gallery"

W tej zakładce zdjęcia sortowane są datami wykonania fotografii.

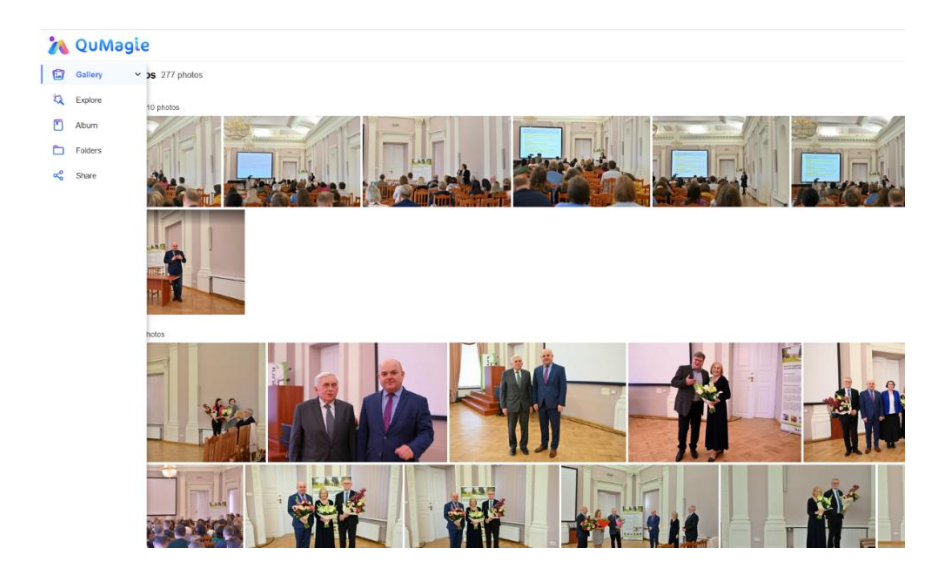